# Configure a SmartSolutions<sup>™</sup> StarterKit for an Ethernet Connection

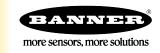

## Introduction and Required Cables

By default, the DXM Controllers within the SmartSolutions<sup>™</sup> StarterKit Series are intended to push data wirelessly to the Banner Cloud Data Services platform through widely available cellular network connection.

As with any wireless network, there may be applications for which cellular communication is not feasible or appropriate. Cellular reception can be problematic in areas without sufficient network infrastructure or in environments that have disruptive wireless interference. These complications can be remedied by establishing a wired Ethernet connection.

To configure your StarterKit to use an Ethernet connection, you first need the appropriate Ethernet cable.

| DXM Model | Ethernet Cable Model                                                                                                    | Description                                              |
|-----------|----------------------------------------------------------------------------------------------------|----------------------------------------------------------|
| DXM1200   | IVUC-E-406                                                                                                    | Ethernet Adaptor, Pico 4-pin to RJ45, 2 m (6 ft) length  |
|           | IVUC-E-415                                                                                                    | Ethernet Adaptor, Pico 4-pin to RJ45, 5 m (15 ft) length |
| DXM700    | Banner recommends using a common RJ45 unshielded twisted pair (UTP) cable for connection with this DXM and the enterprise IT network. |                                                          |

#### LCD and Menu System

The LCD has four user-defined LED indicators, four control buttons, and an LCD. The four buttons control the menu system on the LCD menu.

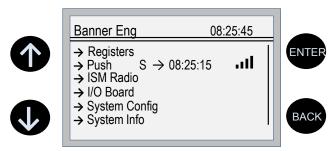

The top-level menu always displays the time in a 24-hour format.

- The up and down arrows scroll through display items.
- The ENTER button selects the highlighted items on the display
- The **BACK** button returns to a previous menu option.

The left display column shows an arrow at the beginning of the line if the menu has submenus. The right column shows a vertical line with an arrow at the bottom if the user can scroll down to see more menu items.

### Configure the StarterKit for Ethernet

Follow these steps to configure your DXM to use an Ethernet communication connection.

- 1. Connect the power supply to DXM using the Euro-style or barrel jack connector and plug the power supply into a wall socket.
- 2. Connect the adapter end of the Ethernet cable to DXM and plug the RJ45 connector to a port on the enterprise IT network.

3. On the DXM: From the main menu, use the arrow keys to highlight Registers and press ENTER.

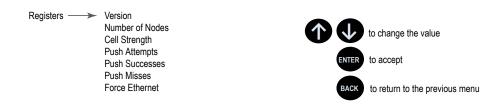

- 4. Scroll to the bottom of the Register list to highlight ForceEthernet. Press ENTER.
- 5. Use the arrow keys to change the Register value to one (1). Press **ENTER**.
- By default, this Register value is set to zero (0).
- 6. Press ENTER again until SEND is highlighted and blinking.

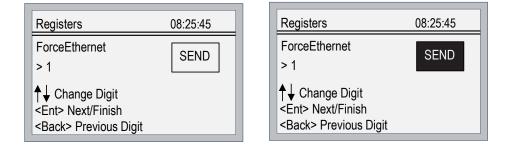

 Press ENTER to send the command. The clock in the upper right corner of the DXM display pauses briefly while the DXM reboots. The DXM Gateway Controller has successfully rebooted when the screen returns to the main menu and the clock begins to operate again.

The DXM is now set to communicate through an Ethernet connection. The SmartSolutions<sup>™</sup> Starter Kit transmits data once every ten minutes, so please allow sufficient time to determine that a successful push has been received by the Banner Cloud Data Services platform.

#### Set a Static IP Address

Change the IP address of the DXM to connect to a local area network, Modbus TCP/IP host controller, or EtherNet/IP host controller.

There are two ways to set the IP address: using the DXM's LCD menu or using the configuration software to change the XML file. IP addresses entered into the LCD menu system override the IP addresses in the XML configuration files. To use the IP addresses set in the XML configuration file, clear the IP addresses from the menu system.

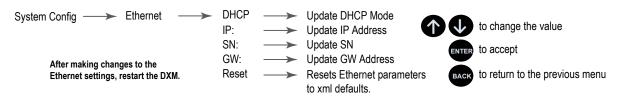

- 1. On the DXM, use the arrows and move to the System Config menu. Press ENTER.
- 2. Use the arrow keys to select the Ethernet menu. Press ENTER.
- 3. Highlight the DHCP selection and press ENTER. Set DHCP to OFF.
- 4. The system will request a restart, press ENTER to confirm.
- 5. Follow steps 1 and 2 to reenter the Ethernet menu. Use the arrow keys to select **IP**. Press **ENTER**. The octet of the IP address displays (for example, 192.168.10.1).
- 6. Use the up and down arrows to change the IP address. Press ENTER to move to the next octet.
- 7. Press ENTER on the final octet to accept the changes.

- 8. Cycle power to the DXM.
  - The changes are saved on the DXM and the new IP address will be used.

Use this same procedures to set the subnet mask (SN) and default gateway (GW) to match your network requirements. Your IT department can provide these settings if needed.

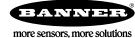